# **1- Comment ça fonctionne ?**

**Le principe**

Cet outil d'affichage d'information est en fait un site web réalisé sous Jimdo, dont on programme le chargement des pages après un délai paramétrable pour chaque page.

Il suffit donc de créer une nouvelle page pour chaque type de contenu que l'on souhaite afficher : une page météo, une page actus, une page d'affichage de flux sociaux, etc… Ce qui est affichable sur un site web est donc affichable sur cet écran d'infos.

La page d'accueil du site n'est pas destinée à être affichée, elle sert juste de "support", pour le téléchargement des tutoriels, notamment. C'est depuis cette page aussi qu'on accèdera à l'administration du site. En effet, pour la qualité de l'affichage, le footer du site est masqué sur l'ensemble des pages, sauf la page d'accueil. Cela se traduit concrètement par le fait que les liens "Connexion" et/ou "Modifier le site" n'apparaîtront plus sur ces pages, mais seulement sur la page d'accueil.

- Mettre en route l'écran d'info
	- 1- Mettre l'affichage de la page web en plein écran (touche F11 sur Chrome)

2- Cliquez sur le bouton "Lancer l'écran d'info". Si rien ne se passe, connectez-vous au back-office du site, et ajoutez, pour l'image du bouton, un lien pointant vers la page que vous souhaitez voir s'afficher en premier. Si rien ne se passe, c'est que vous avez certainement supprimé la première page qui était programmée dans le modèle ;-)

## **Programmer l'affichage de la page suivante**

1- copier l'URL de la page à charger

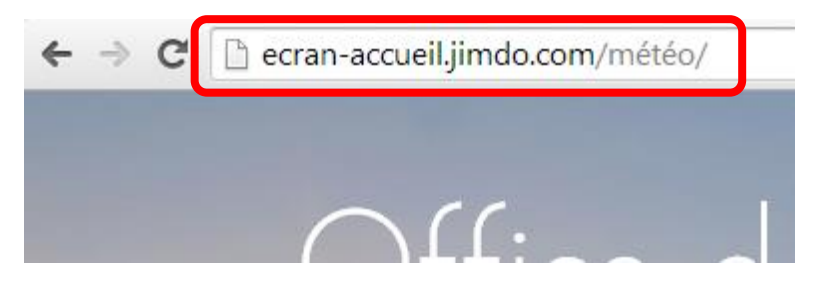

2- Revenir sur la page d'accueil du site (ici ecran-accueil.jimdo.com), et se connecter au back-office du site.

3- Sélectionner dans le menu à droite la page à partir de laquelle le chargement devra être effectué (dans notre exemple, il s'agit de la page "Ce soir", qui est chronologiquement censée s'afficher avant la page "Météo".

```
4- Ajouter sur la page un module "HTML"
```
5- Ajouter le code suivant :

```
<script type="text/javascript">
//<![CDATA[
window.setTimeout("location=(' http://ecran-accueil.jimdo.com/météo/ ');", 30000 );
///ll>
</script>
```
Vous prendrez soin de modifier l'URL, ici en rouge. Vous pouvez aussi adapter en fonction de vos besoins le timing, ici en violet. 30000 est le délai avant affichage de la page précisée en rouge, exprimé en millisecondes. On a donc ici un délai de 30 secondes.

ATTENTION : pensez à ajouter ce code sur chacune des pages, y compris la dernière… qui rebouclera vers la première page, permettant ainsi d'avoir un diaporama continu.

ATTENTION AUSSI : pensez une chose : le timing que vous allez choisir… sera aussi celui que vous vous laisserez pour la mise à jour de la page ! Pour les pages un peu longues à mettre à jour, il vous faudra donc peut-être dans un premier temps supprimer ce code, le temps de faire la MàJ, puis le remettre après… #*bienvenuedansunmondedebidouille*

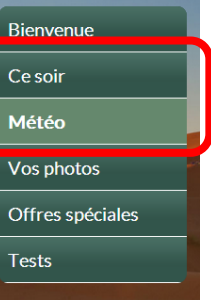

### **2- Personnalisation**

## **Modifier le titre**

Ici le titre par défaut est "Office de tourisme infos". Vous pouvez le modifier comme pour tout site Jimdo, en modifiant le header (en mode administration, passer la souris sur le titre, puis cliquer sur "Modifier le header").

## **Personnaliser le diaporama de fond**

Méthode identique à tout site Jimdo : passer en back-office, dans la barre d'administration sur la droite, choisir "Style" puis "Fond personnalisé". De là, vous pourrez modifier votre diaporama, ou choisir une image fixe.

ATTENTION sur la taille de vos photos. Regardez la taille d'affichage de votre écran (1920x1080px par exemple), et retaillez vos images en fonction !

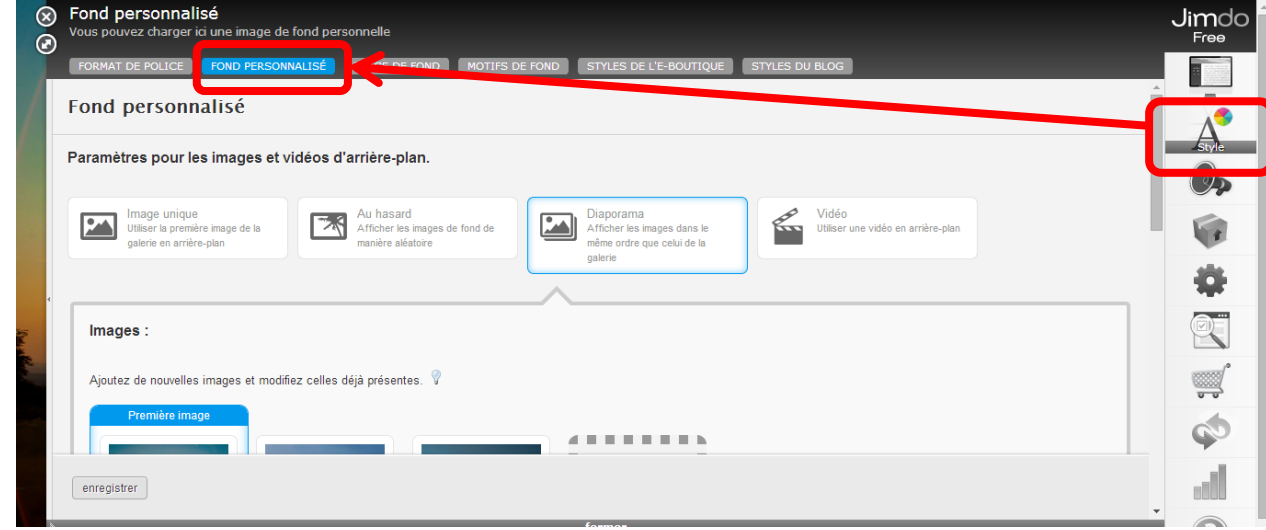

### **Personnaliser les polices**

Méthode identique à tout site Jimdo : passer en back-office, dans la barre d'administration sur la droite, choisir "Style" puis "Format de police".

## **Personnaliser la météo**

1- RDV sur la page : http://www.accuweather.com/en/free-weather-widgets/36hour

2- Configurez votre widget. Cliquez sur le bouton "Fixed location" et choisissez votre nom de ville. Dans "Select a language", choisissez "Français" et "Defaults units", choisissez "°C"

3- Ces paramétrages faits, cliquez sur la case et le bouton "Grab the code", en bas.

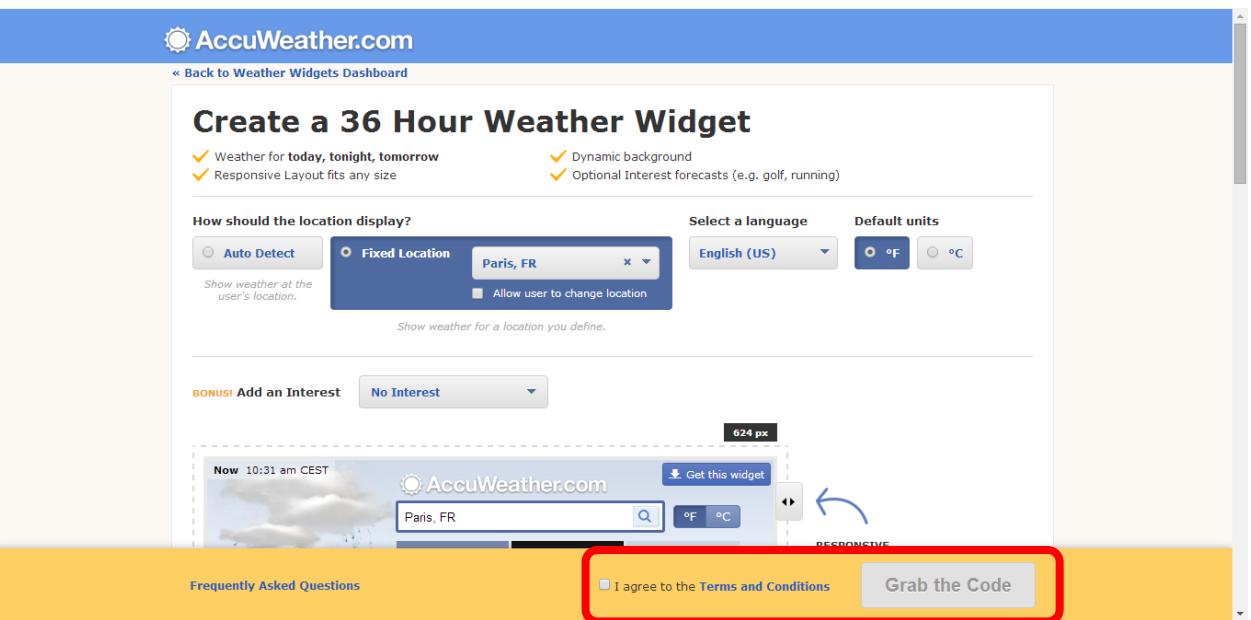

ATTENTION : on vous propose ce module, parce que certains codes de personnalisation sont inclus dans le modèle de site Jimdo. Si vous choisissez un autre type de widget météo, il vous faudra peut-être personnaliser vous-même l'affichage !

Par exemple, la personnalisation prévue sur le site pour ce widget masque la mention d'Accuweather, et masque tous les contenus autres que les images et textes relatifs à la prévision météo des 3 prochains jours.

## **Masquer le menu de navigation sur la droite**

1- Première étape : trouver le numéro de série de votre page d'accueil du site (celle qui sert à administrer le site, donc). Pour cela afficher la page d'accueil en mode "visualisation". Vous devez donc voir quelque chose comme ça :

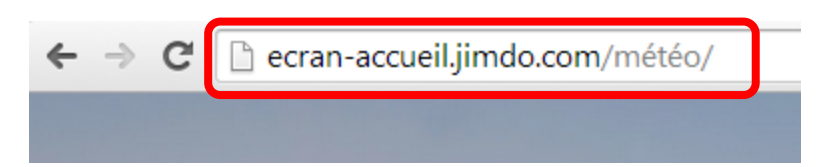

2- Affichez le code source de la page (sur Chrome par ex., cela se fait avec la combinaison de touches Ctrl+U). Vous trouverez une ligne qui ressemblera à ça (au besoin faites une recherche dans le code source sur les termes "body") :

<body class="body cc-page cc-page-index cc-indexpage cc-pagemode-default cc-content-parent" id="page-**1855987297**">

Le numéro de série de votre page sera équivalent à celui qui est ici en rouge. Notez-le.

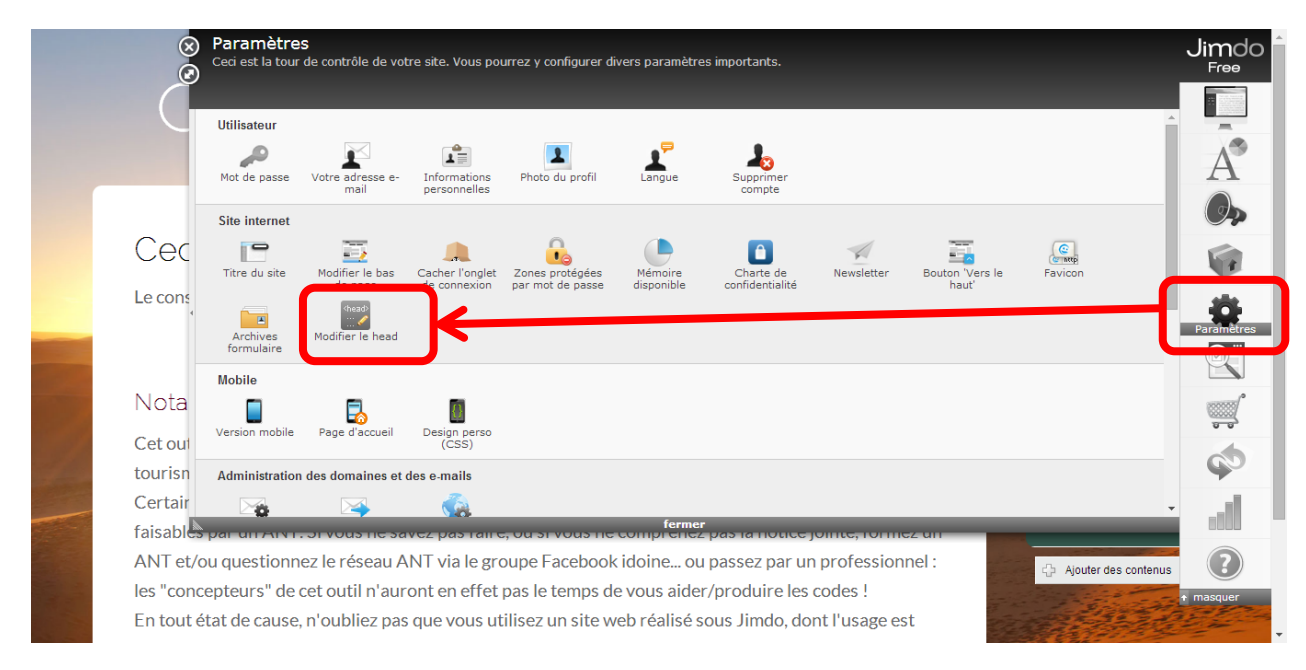

3- Etape suivante : programmer le nonaffichage du menu sur l'ensemble des pages du site… sauf la page d'accueil (sinon, l'administration du site sera impossible  $\odot$ ). Rendez-vous donc dans le back-office du site. Puis dans le menu d'administration sur la droite, choisir "Paramètres" puis "Modifier le head".

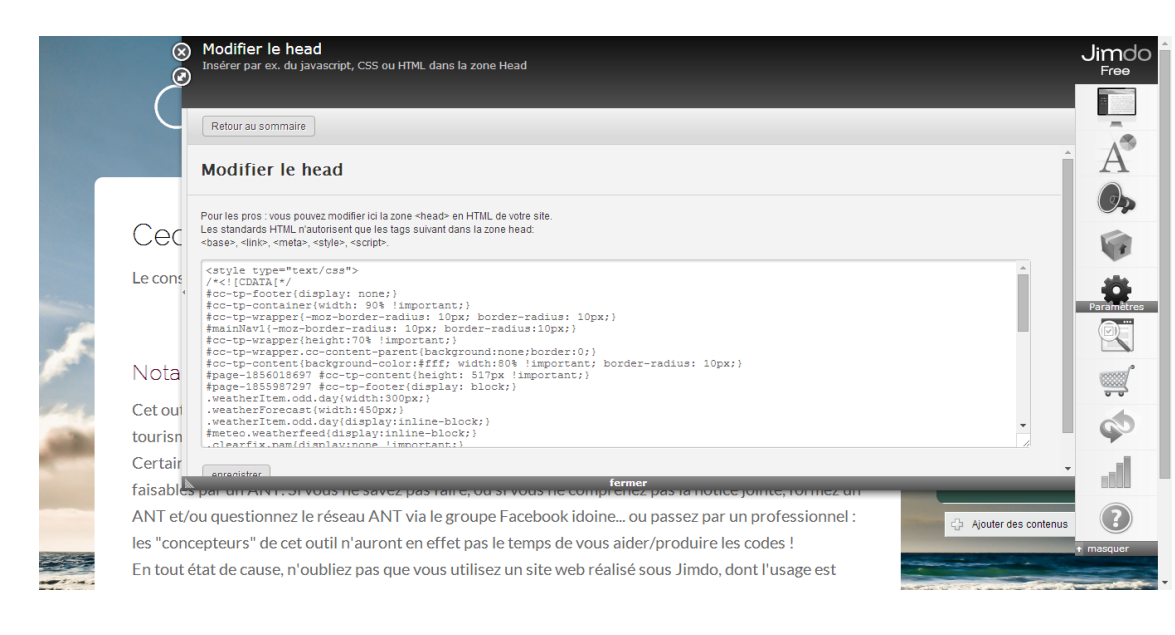

4- Coller dans la fenêtre le code suivant : <style type="text/css"> /\*<![CDATA[\*/ #cc-tp-sidebar{display:none;} #page-**1856018697** #cc-tp-sidebar{display:block;} /\*]]>\*/ </style>

Vous remplacerez alors le numéro de série ici en rouge (attention à laisser l'espace après le numéro) par celui que vous aurez noté précédemment, au point 2.

#### **Elargir la zone blanche où apparaissent les contenus affichés**

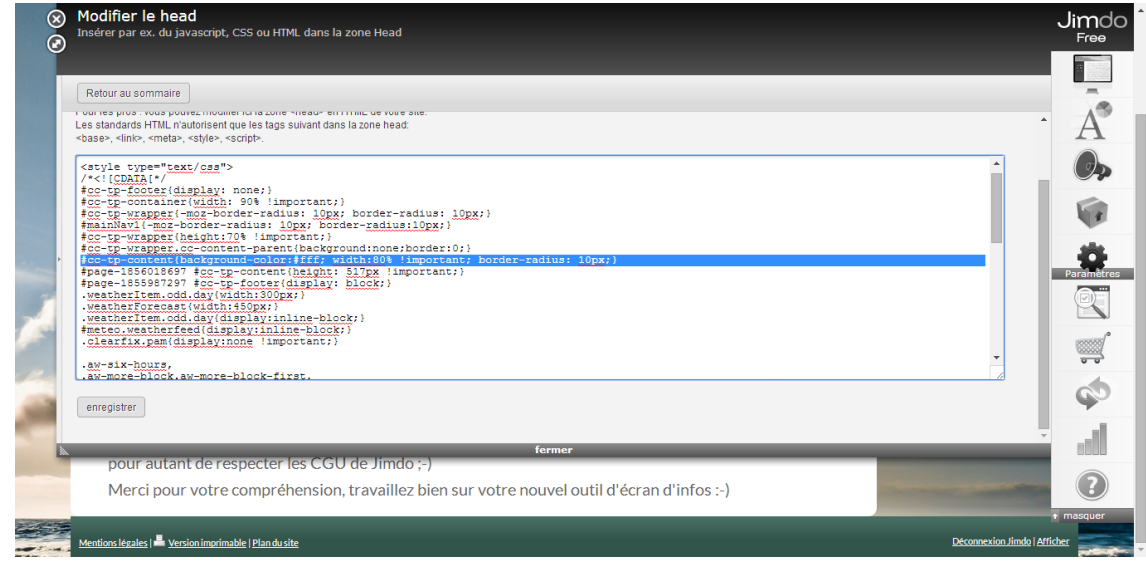

d'administration du site… il s'agit donc de pouvoir voir le menu sur la droite ;-)

Repérez dans la même rubrique "Modifier le head", la ligne surlignée en bleu.

Il vous suffit de modifier la variable "width". Elle est ici à 80%, vous pouvez mettre une autre valeur sans problème (ex. : 50%).

Vous veillerez alors à ajouter une ligne juste en dessous avec le code suivant :

#page-**1856018697** #cc-tp-content{width:80%

!important;}

Cela aura pour effet de laisser la largeur d'affichage à 80% sur la page d'accueil qui est, rappelons-le, la page

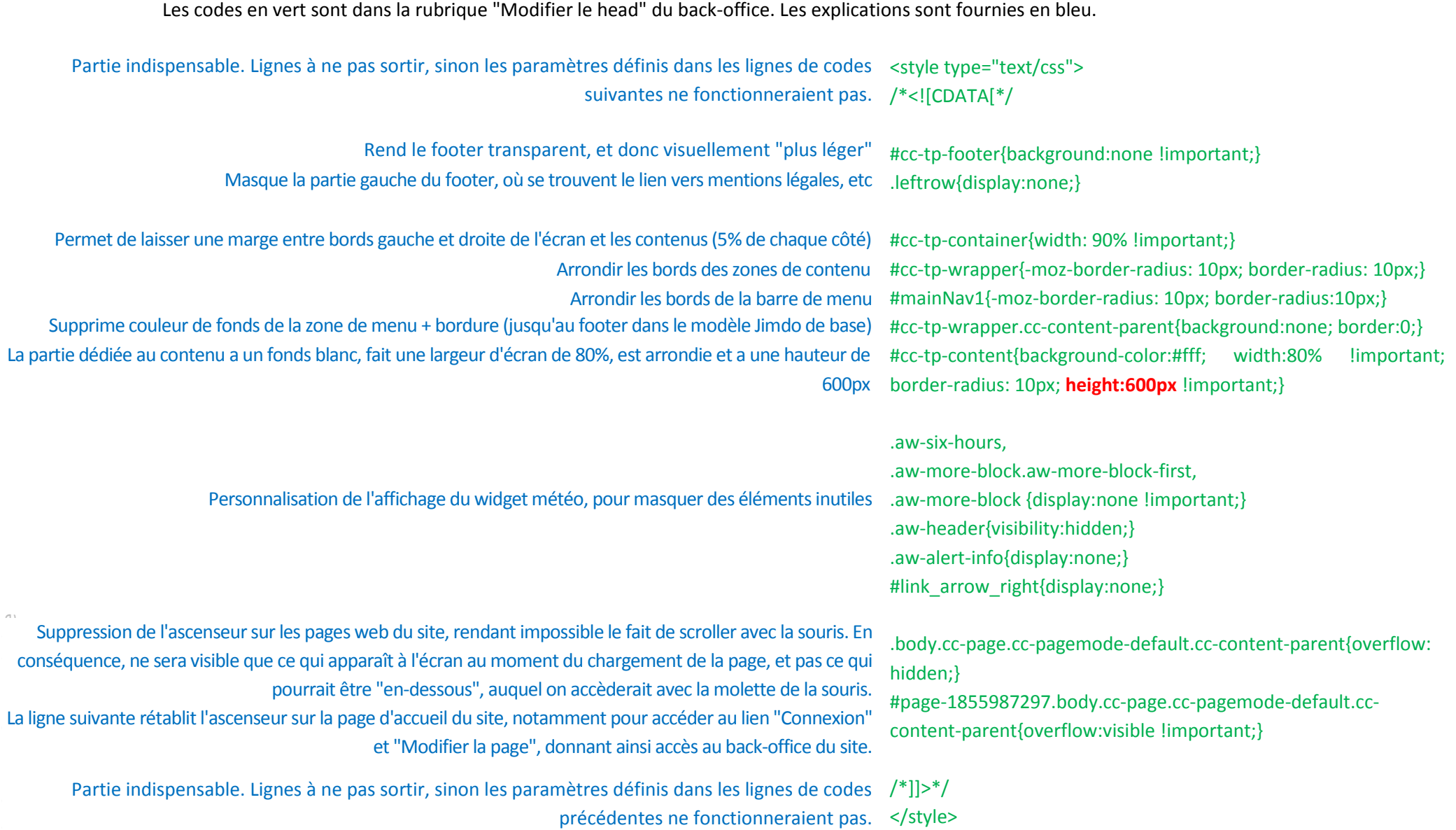

**Les codes qui sont déjà intégrés dans le site : lecture commentée**

ATTENTION : les "ascenseurs" sont donc supprimés par défaut sur les pages du site web (sauf celle d'accueil). Les liens vers le back office du site (lien "Connecter" ou "Modifier la page" ou "Consulter") ne sont donc pas forcément visibles, suivant la valeur que vous aurez attribué en hauteur de la zone de contenus (en rouge dans le code page précédente).

Une solution simple pourrait consister à utiliser la fonction zoom du navigateur (sur Chrome : Ctrl + molette de la souris). En dézoomant, le lien finira par apparaître, permettant ainsi d'accéder facilement au back-office… *re-*#*bienvenuedansunmondedebidouille*